# **大连艺术学院**

# **2022 年艺术类专业测试网上报名指南**

# **(小艺帮 APP3.0 版)**

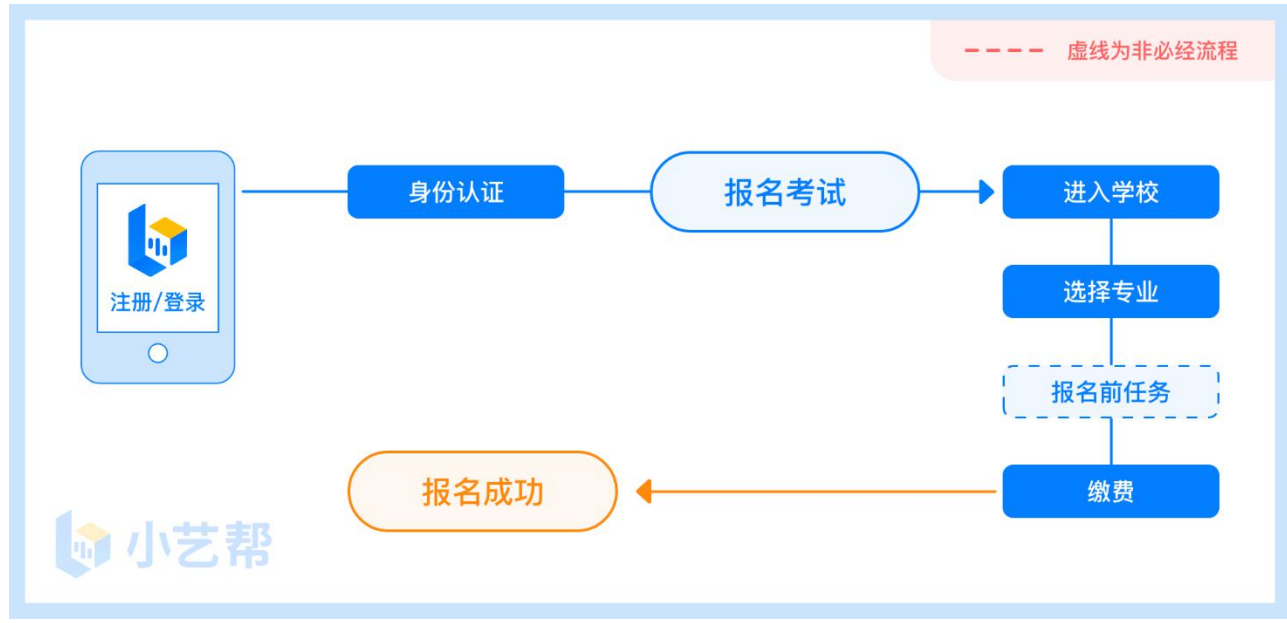

### 报名前及报名流程图

# 1.下载注册及登录

## 1.1 下载安装

扫描下方二维码即可下载安装,或到小艺帮官方网站扫描二维码下载, 考生不要通过其他渠道下载,网址为 <https://www.xiaoyibang.com/>。

本次考试要求全部使用双机位录制,请考生准备两台手机,安装小艺帮 APP 的手机为主机, 安装小艺帮助手 APP 的手机为辅机("小艺帮助手" 相关操作说明详见考试前我校招生网 http://zsgzc.dac.edu.cn 公布的《小 艺帮 APP 考试指南》操作手册中的双机位考试"小艺帮助手 app 为辅机位" 介绍)。

安装时,请授权允许小艺帮使用您的摄像头、麦克风、扬声器、存储空 间、网络等权限,以保证可以正常考试。

小艺帮仅提供手机安卓、鸿蒙和 IOS 版本,不支持各种安卓、鸿蒙平板 和 iPad, 敬请谅解!

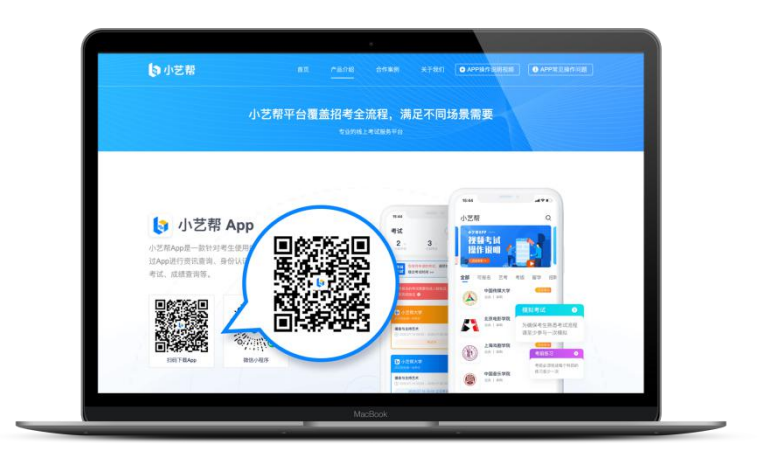

### 1.2 注册

打开 app 点击【注册】,输入手机号,点击发送验证码后填写,设置密 码并牢记,点击注册。

港澳台侨及国际用户请点击注册页下方【港澳台侨及国际用户入口】进 行注册。

### 1.3 登录

进入登录页,使用手机号/身份证号/邮箱和密码即可登录,身份证号登 录必须是后续完成考生身份认证方可使用,身份证号必须为考生本人身份证 号。

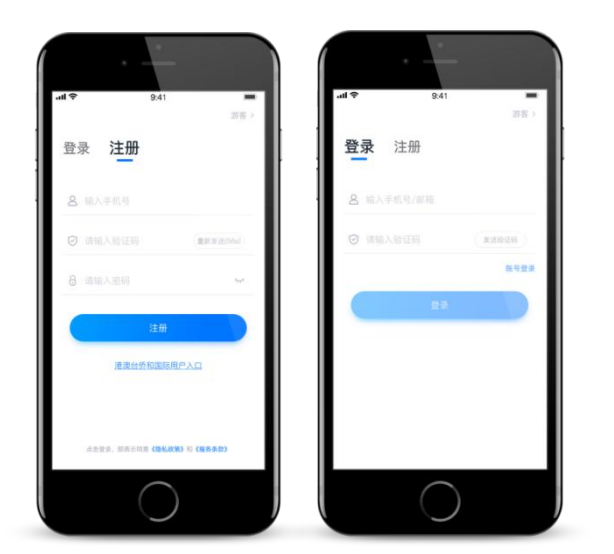

# 2.考试报名

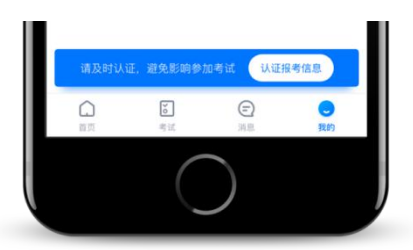

首次登录,需要认证考生的报考信息,才可以报名参加考试。注意屏幕 下方小蓝条,认证免费,认证后不可更改信息。

## 2.1 身份认证及填写考生信息

——身份认证:

请认证考生身份证照片,按提示上传身份证人像面和国徽面,点击下一 步,也可点击右上方手动上传身份证信息,填写身份证上的信息进行验证; 港澳台侨及国际考生可选择护照或通行证认证。

如遇到身份证已被验证,可点击"去申诉",请耐心等待人工审核结果。

### 请尽早完成身份认证以免影响考试。

——填写考生信息

1.提前准备一张免冠证件照电子版、高考报考证。

2. 选择身份为"高考生",按照指引填写学籍信息,即可完成认证。请 务必根据实际情况填写准确。

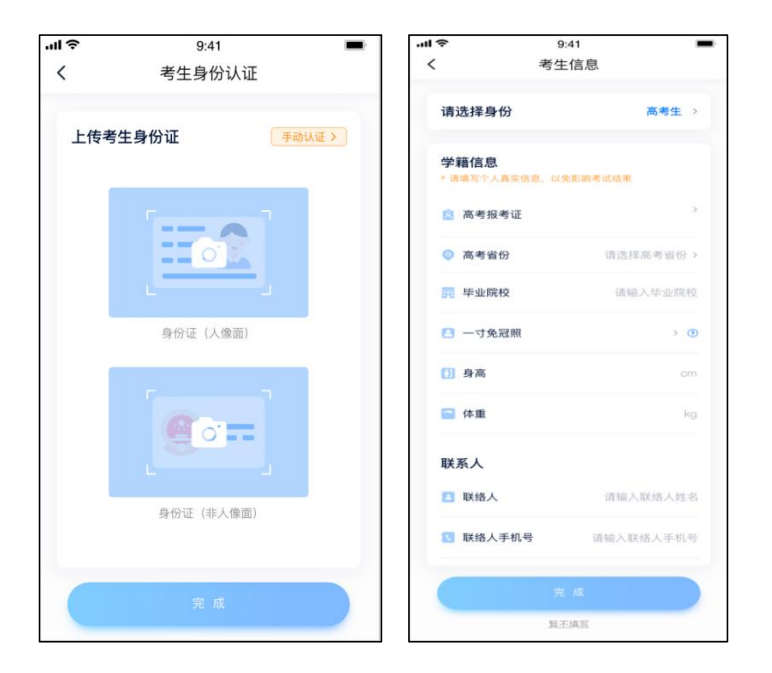

## 2.2 报名缴费

1. 在【首页】搜索, 或直接在下方列表找到大连艺术学院, 点击进入学 校详情页, 选择报考专业讲入;

2.报名时请确认招考地区是否正确,仔细阅读报名信息、报名须知、招 生专业信息、报考要求及录取规则;

3. 点击下方报名按钮,选择支付方式支付费用,完成考试报名。

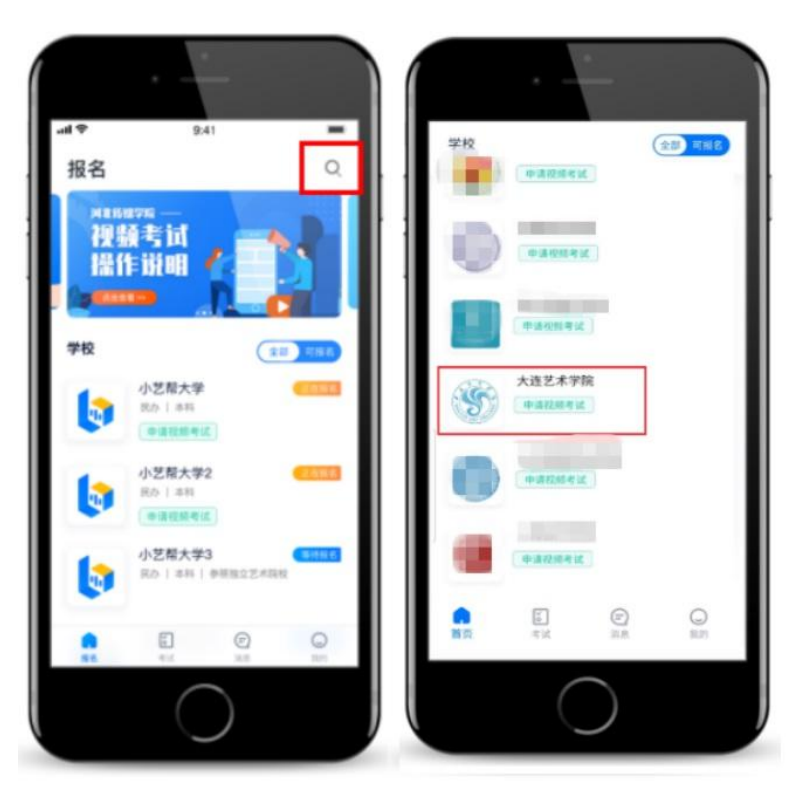

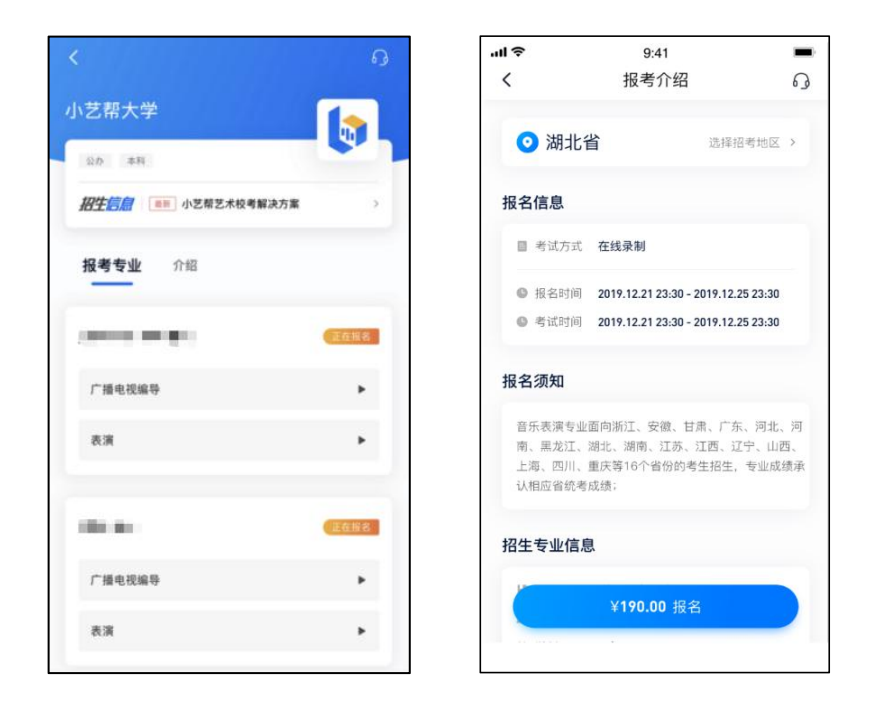

4.部分专业在缴费前需要填写报名前任务,按要求填写各任务,点击完 成任务进入缴费页面,支付后即可完成考试报名。若无报名前任务填写要求 则不用处理。

5.报名网上缴费仅支持微信支付,不支持支付宝支付。

## 2.3 查看报名记录

报名成功后可以在【报考】【报名记录】查看报名记录。

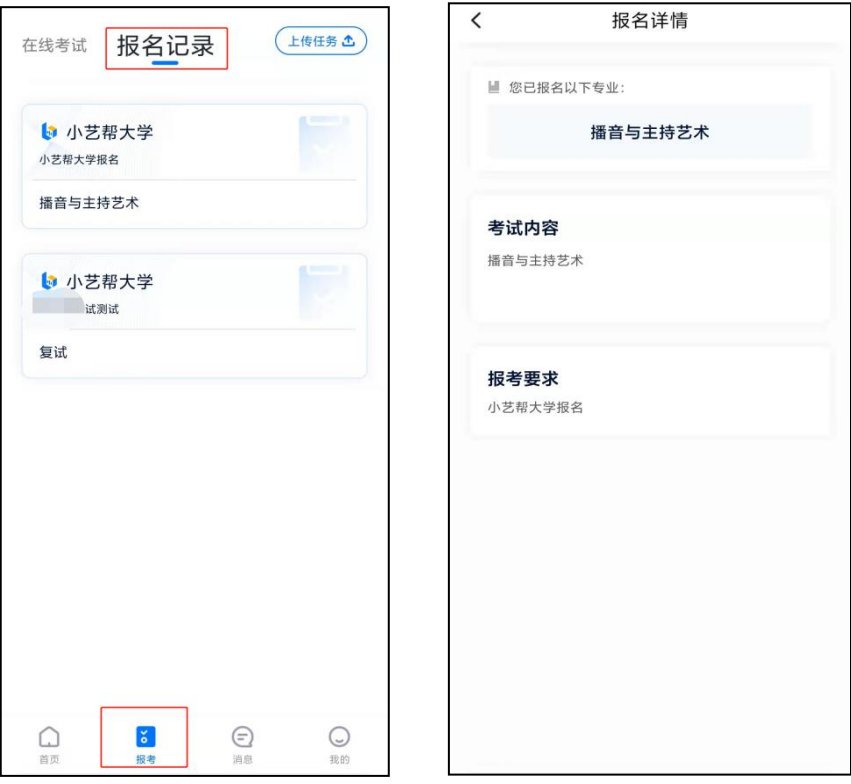

## 2.4 报名后的注意事项

报 名 成 功 后 请 耐 心 等 耐 , 注 意 大 连 艺 术 学 院 招 生 网 http://zsgzc.dac.edu.cn 发布的相关信息; 学校发布相关考试信息后, 再 次登录小艺帮 APP 及时进行考试确认。

# **3.技术咨询**

技术咨询 QQ 号:800180626

技术咨询电话:4001668807

服务时间: 周一到周日, 8:00-24:00, 其他时间的咨询会延迟到当天 8:00 处理,敬请谅解!

以上咨询方式仅限小艺帮 APP 的系统操作及技术问题咨询。

### 考生如遇招生政策、考试报名方面疑问,可通过以下方式咨询:

(1)致电我校招生处电话咨询:0411-39256115、39256116,传真号: 0411-39256123。

(2)通过我校招生网(http://zsgzc.dac.edu.cn/contact)留言板网 上留言咨询。

(3)小艺帮 APP 内首页搜索"大连艺术学院",进入院校频道后点击 右上角"耳机图标"在线咨询。